## How to Transfer Music and Videos from iPhone to PC?

- **1** Please download and install the latest version of Tansee iOS Music & Video Transfer [here.](http://www.tansee.com/iDeviceMusicVideoTransfer.exe) Additionally, ensure that you have installed the [latest version of iTunes](https://www.apple.com/itunes/) and verified that it is able to read your iPhone, iPad or iPod Touch.
- **2** Open Tansee iOS Music & Video Transfer on your computer.
- **3** Connect your iPhone or iPad or iPod to your PC with a USB cable. Tansee will show an Import screen with all the songs and videos that are on your connected device.

If asked, unlock your iOS or iPadOS device using your passcode. If you see a prompt on your iOS or iPadOS device asking you to Trust This Computer, tap Trust to continue.

**4** After Tansee displays all songs and videos, choose files you would like to copy, and click the button labeled "Copy" which can be found at the bottom of the screen.

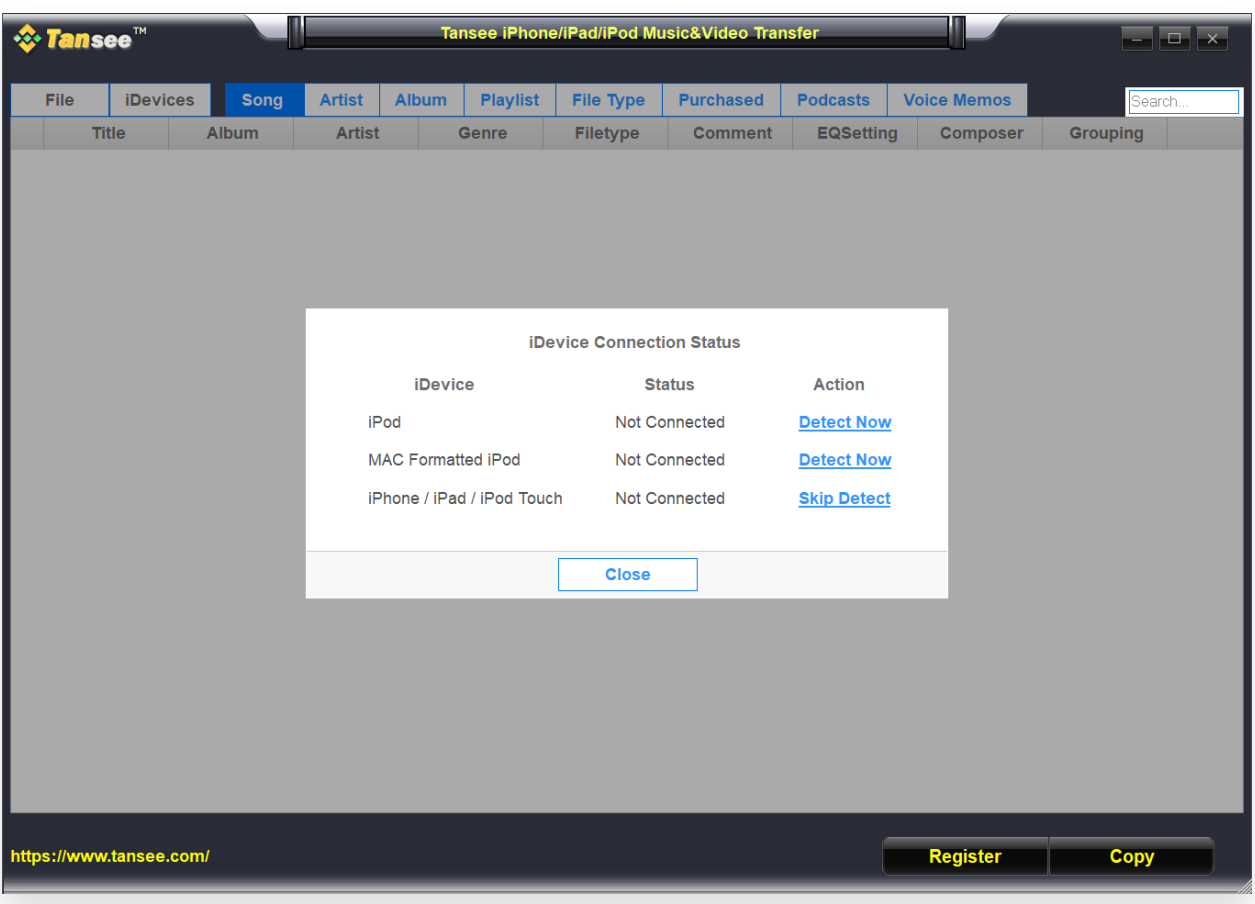

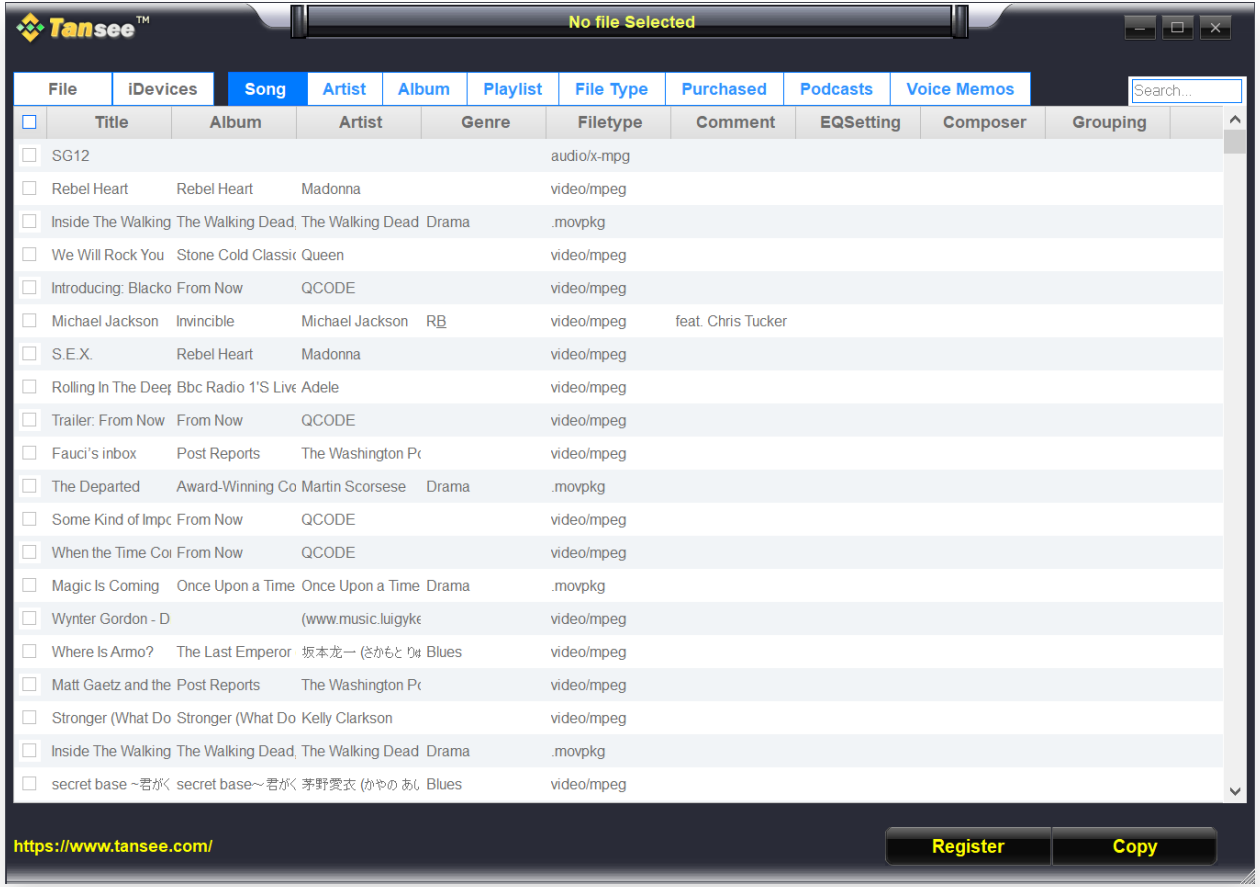

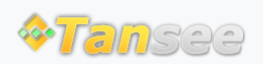

© 2006-2024 Tansee, Inc

[Home](http://www.tansee.com/) [Support](http://www.tansee.com/support.html) [Privacy Policy](http://www.tansee.com/privacypolicy.html)

[Affiliate](http://www.tansee.com/affiliate.html) [Contact Us](http://www.tansee.com/contact.html)